## Setting up E-mail Notification – Alarm.com Accounts Only

1. 1. Navigate to [http://www.alarm.com.](http://www.alarm.com/)

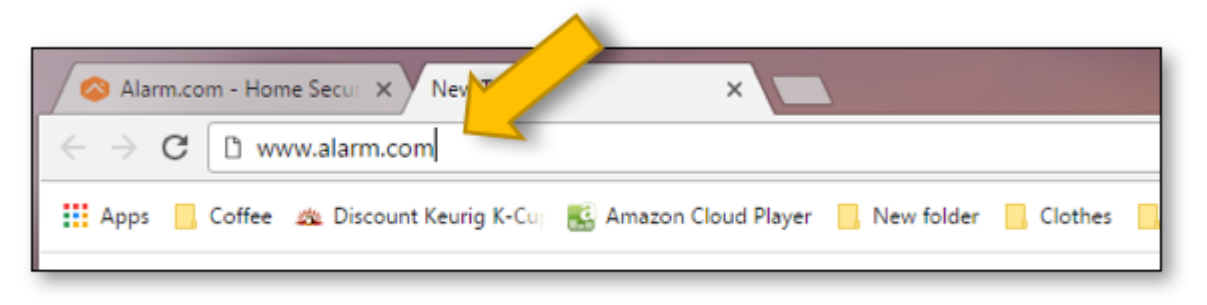

2. 2. The Login screen will appear. 'Click' LOGIN

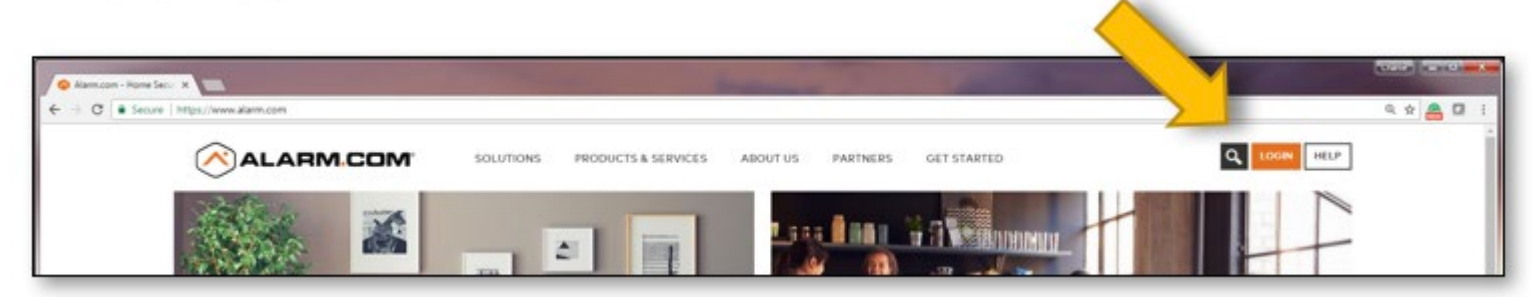

3. 3. The Alarm.com "Customer Login" page will appear. Enter Username and Password and 'click' Sign In.

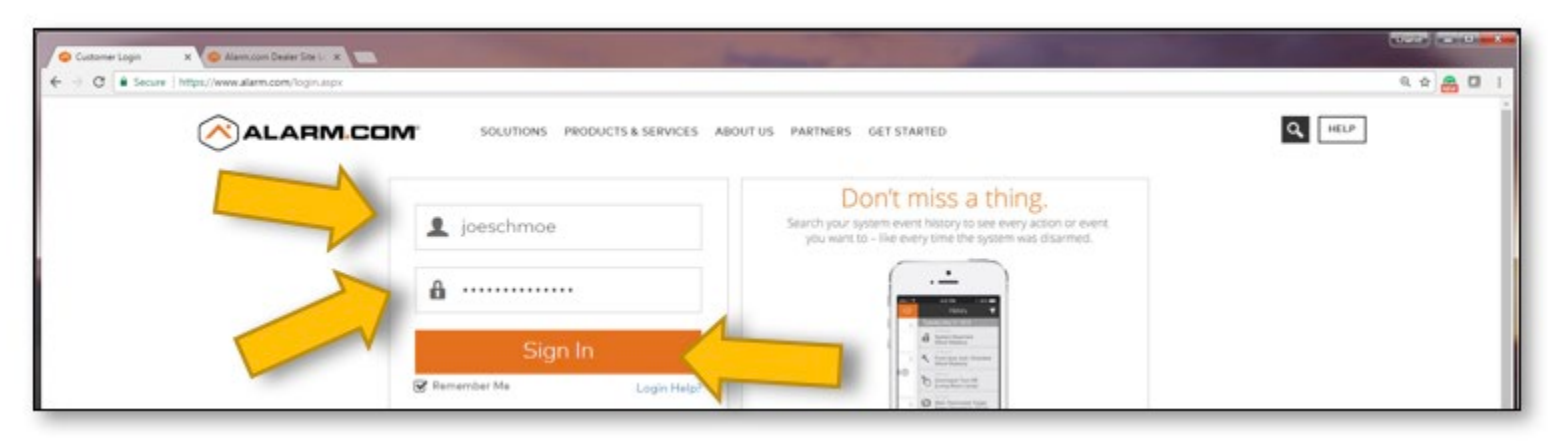

4. 4. Your Nortek Security & Control dashboard page will appear. Select the "Security" tab.

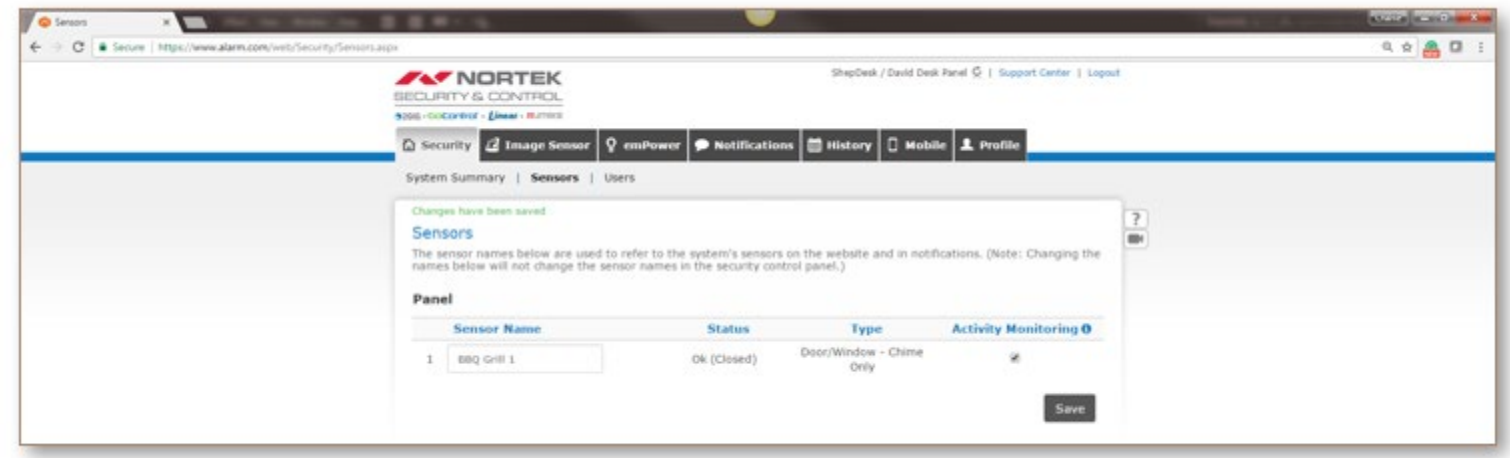

5. 5. Create a new Sensor Name and "click" Save. "Click" on +New Notification to create a new event.

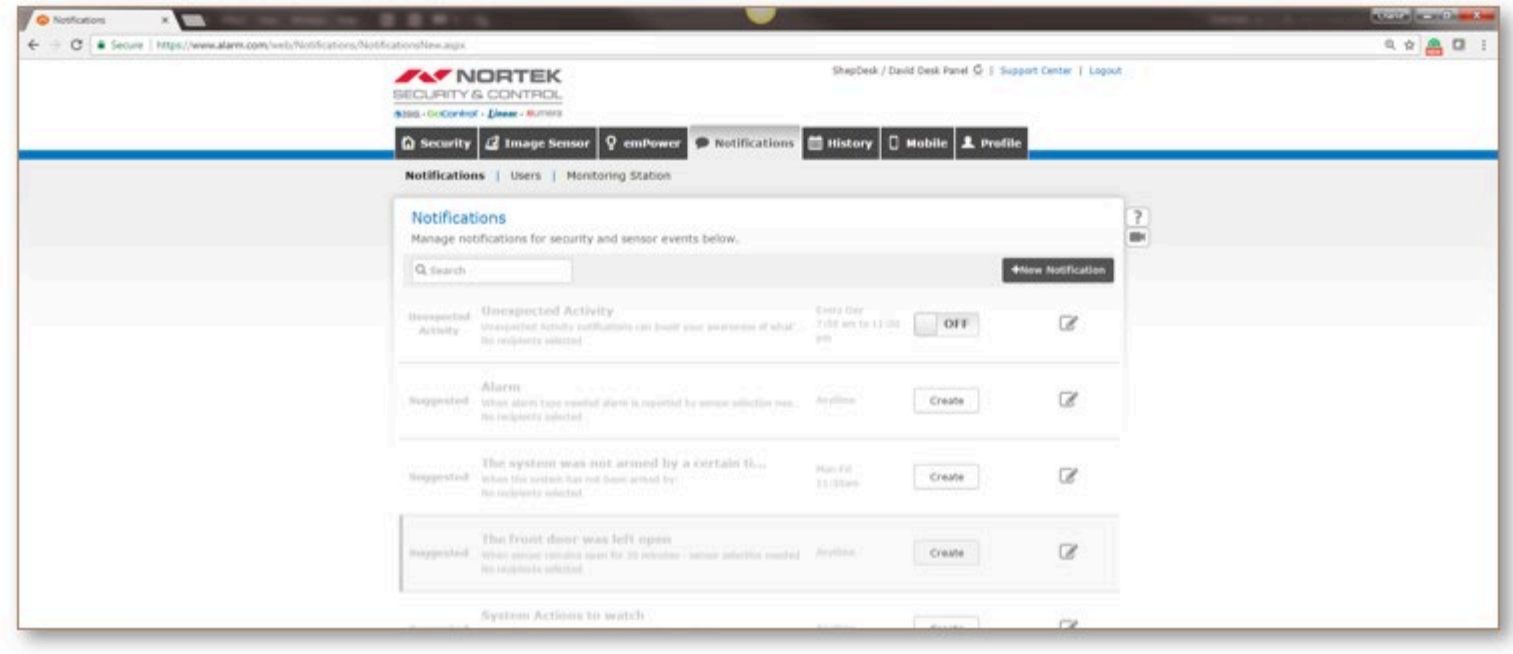

6. 6. Select persons from Address Book to notify regarding specific event occurrences.

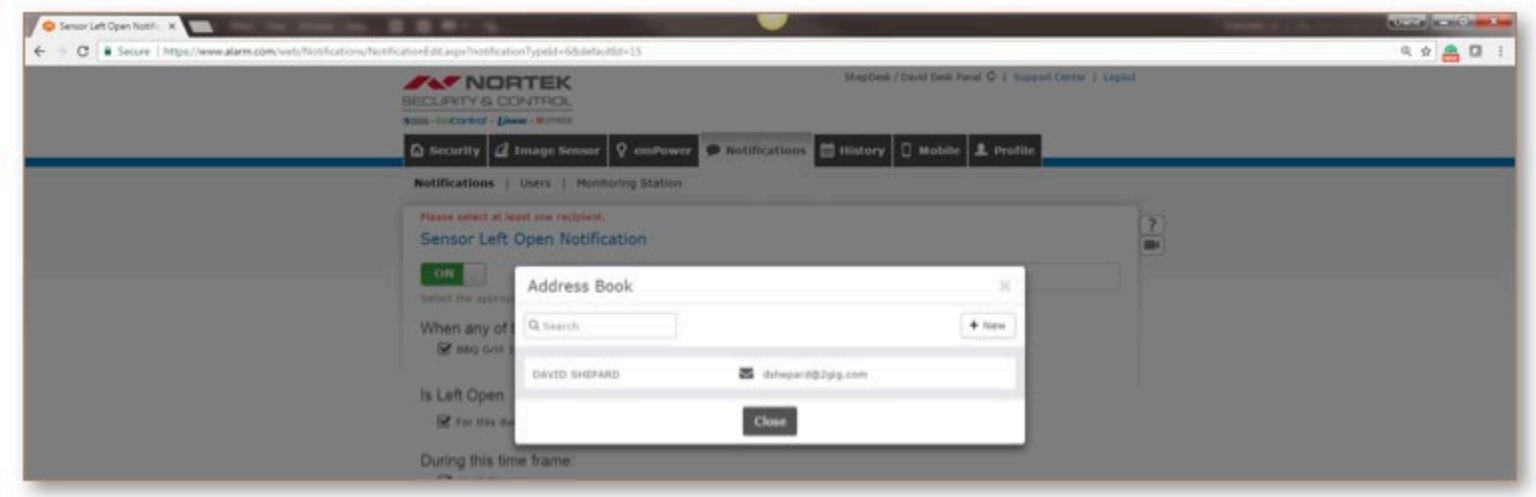

"Click" Close when names have been selected.

7. 7. Create event parameters and "click" +Add Recipient when finished.

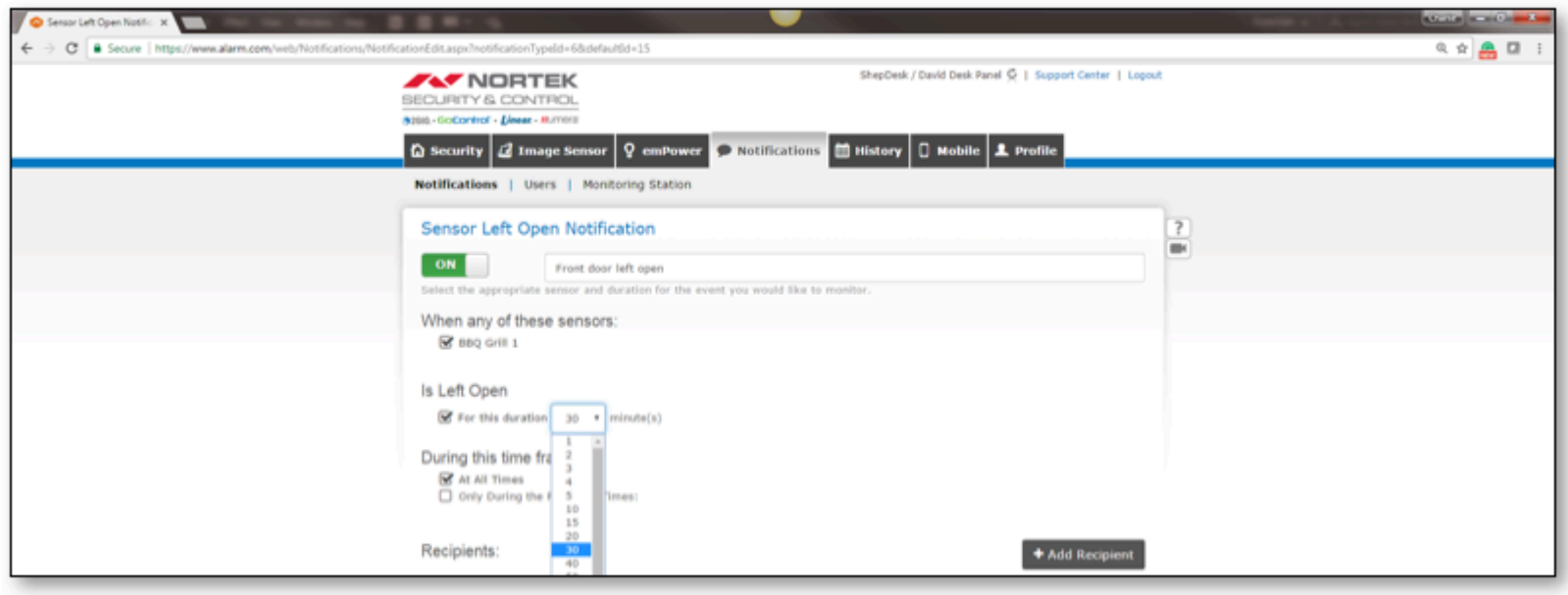